#### **HOW TO JOIN TO YOUR TEACHER'S GOOGLE CLASSROOM**

Firstly, select to login to Student iCON Dashboard:<https://workspace.google.com/dashboard>

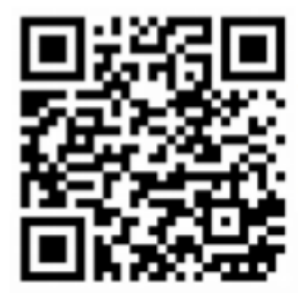

- 1. Key in email: XXXXX@students.edu.sg
- 2. Key in password (password is similar to the one students use to log into school laptop)

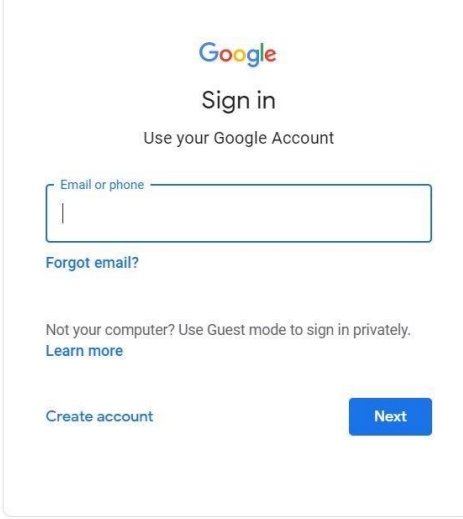

- 3. Once you login, you come to into the dashboard.
- 4. Click join if you have not joined your teacher's class.

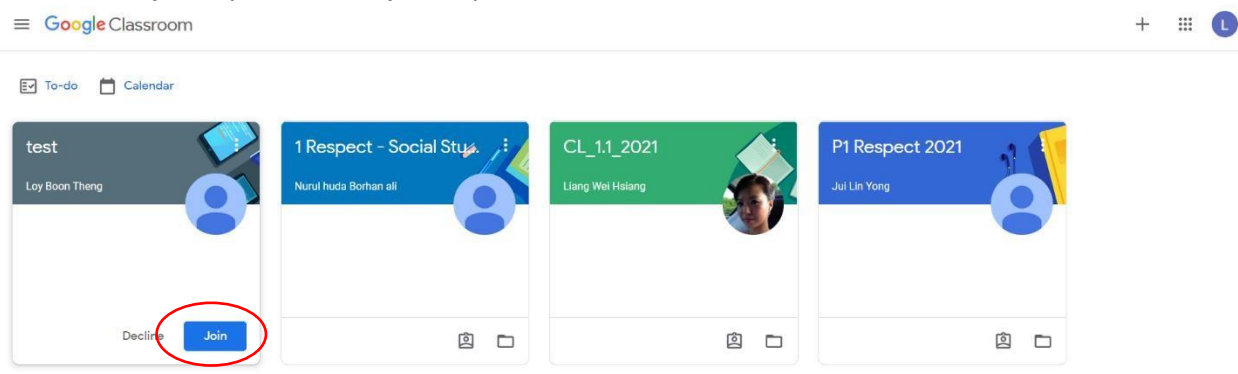

## **HOW TO SUBMIT ASSIGNMENT WORK TO YOUR TEACHER**

1. Click to enter the class to submit your work.

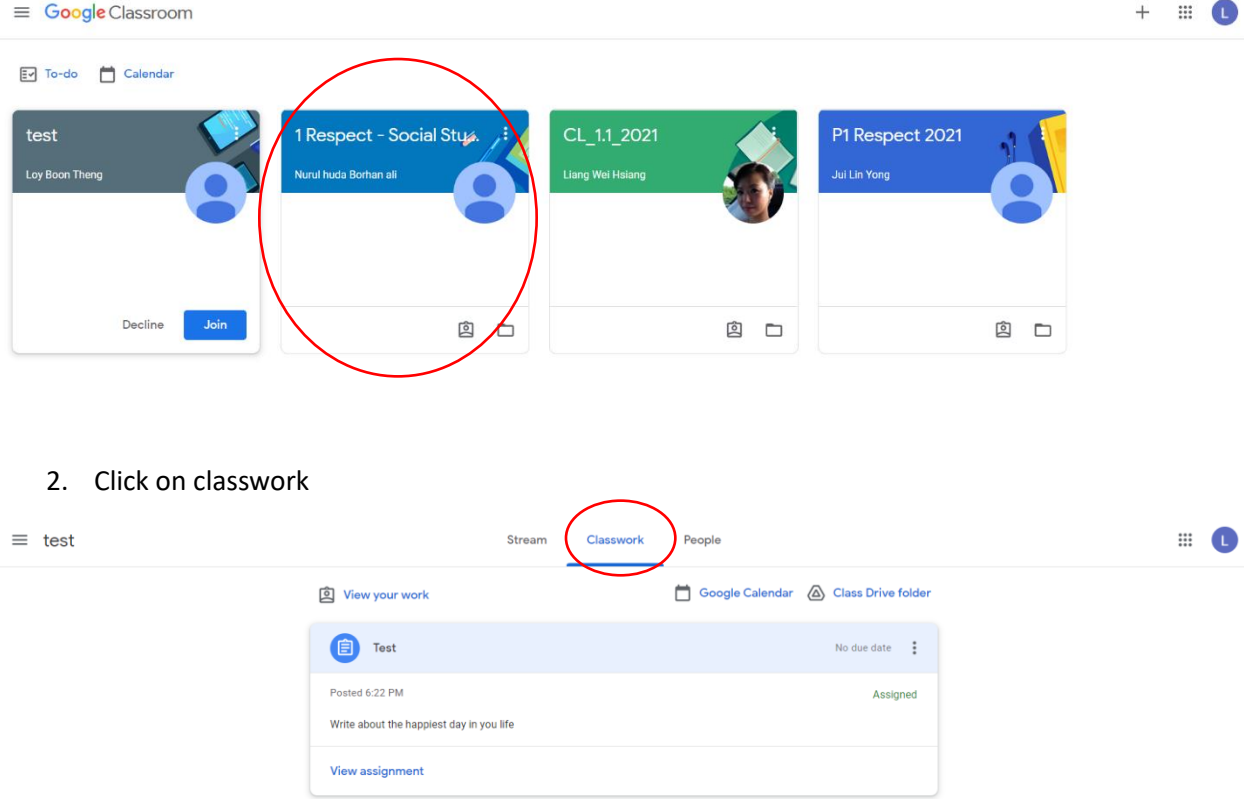

#### 3. Click add or create

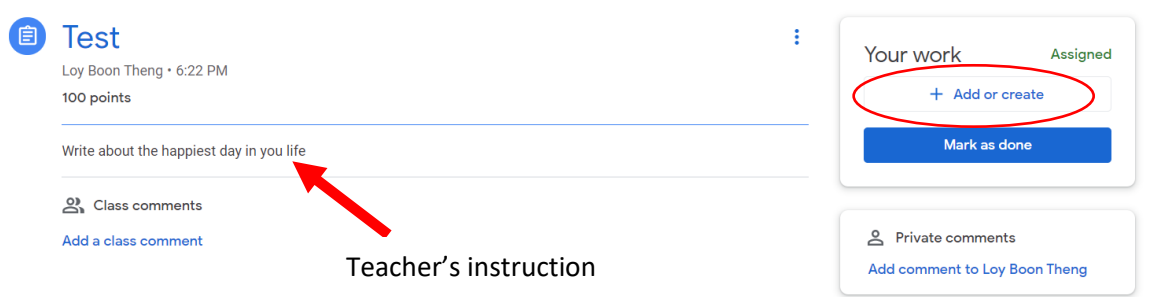

4. Click 'File' to select the document you have saved in your computer.

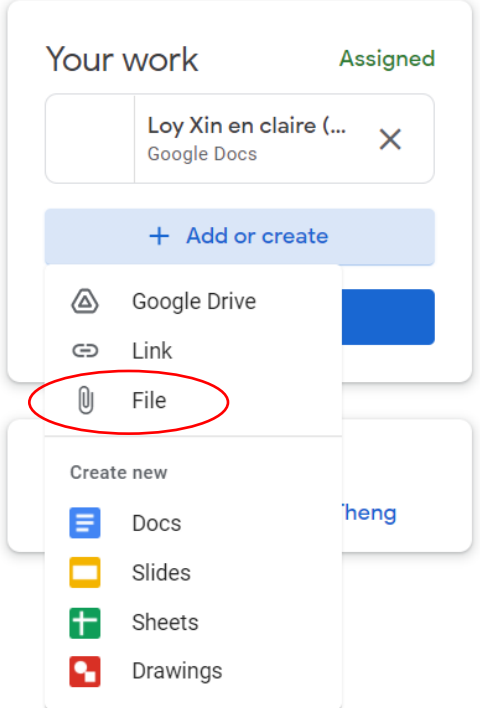

# 5. Click browse to search for the file

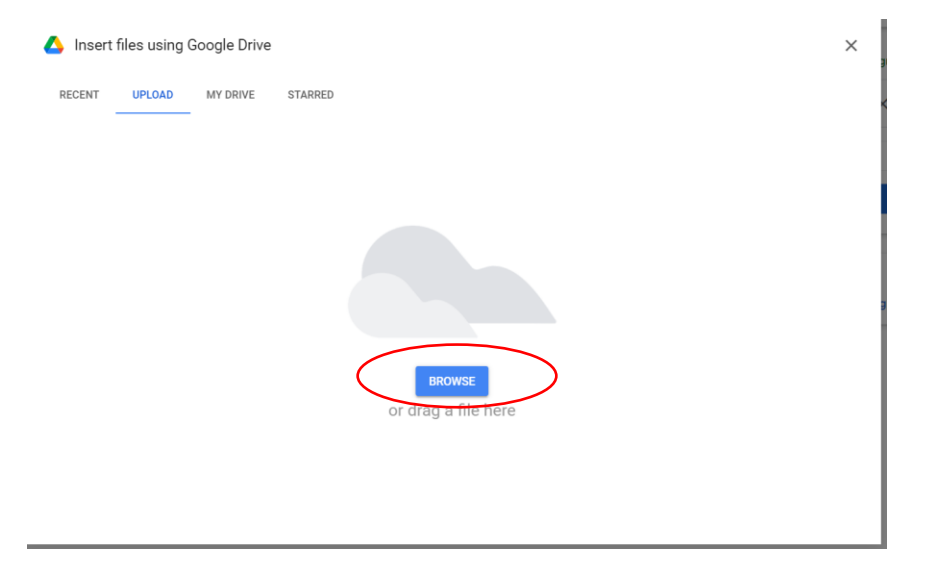

6. Locate the file and click open

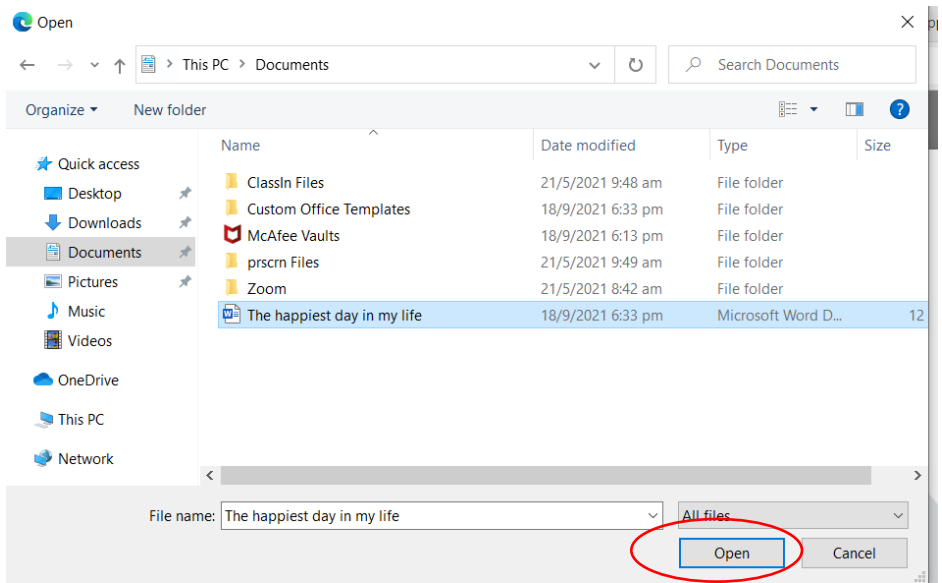

### 7. Click turn in to submit

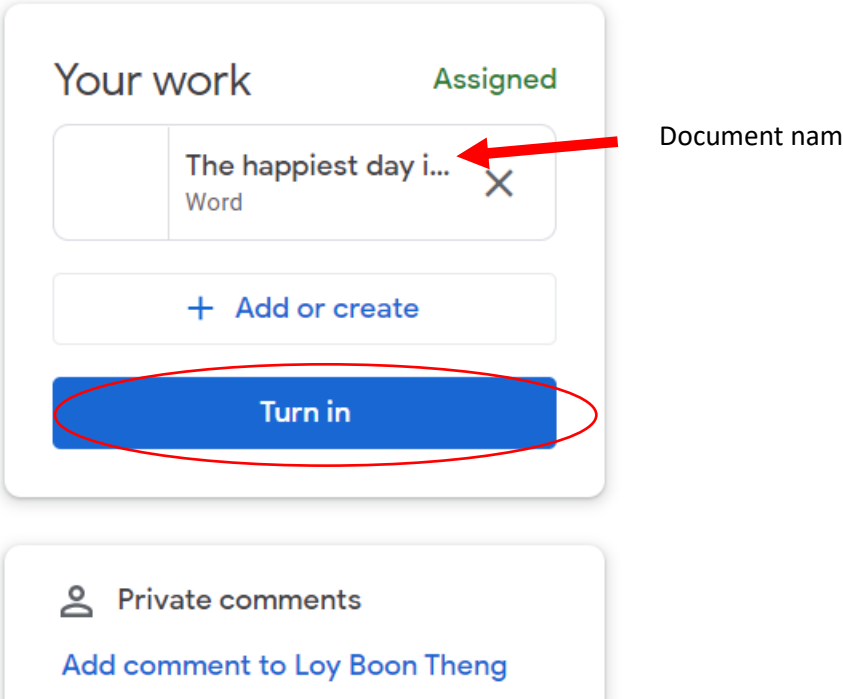

Document name appears here

8. Click Turn in and your work will be submitted.

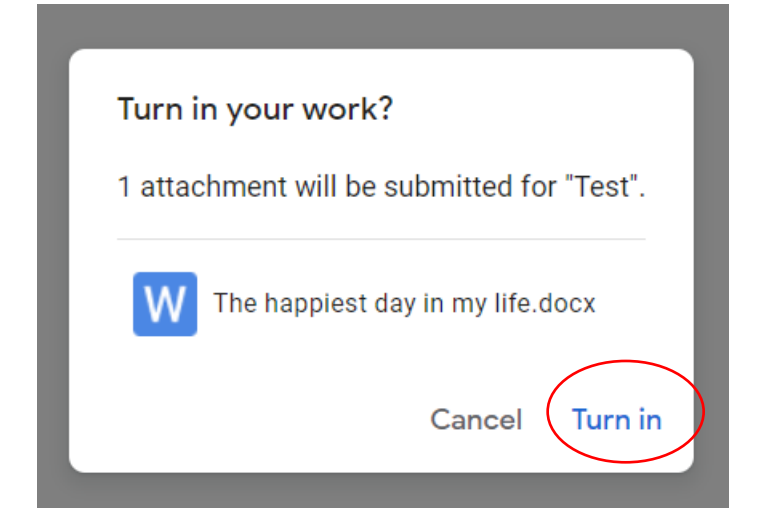